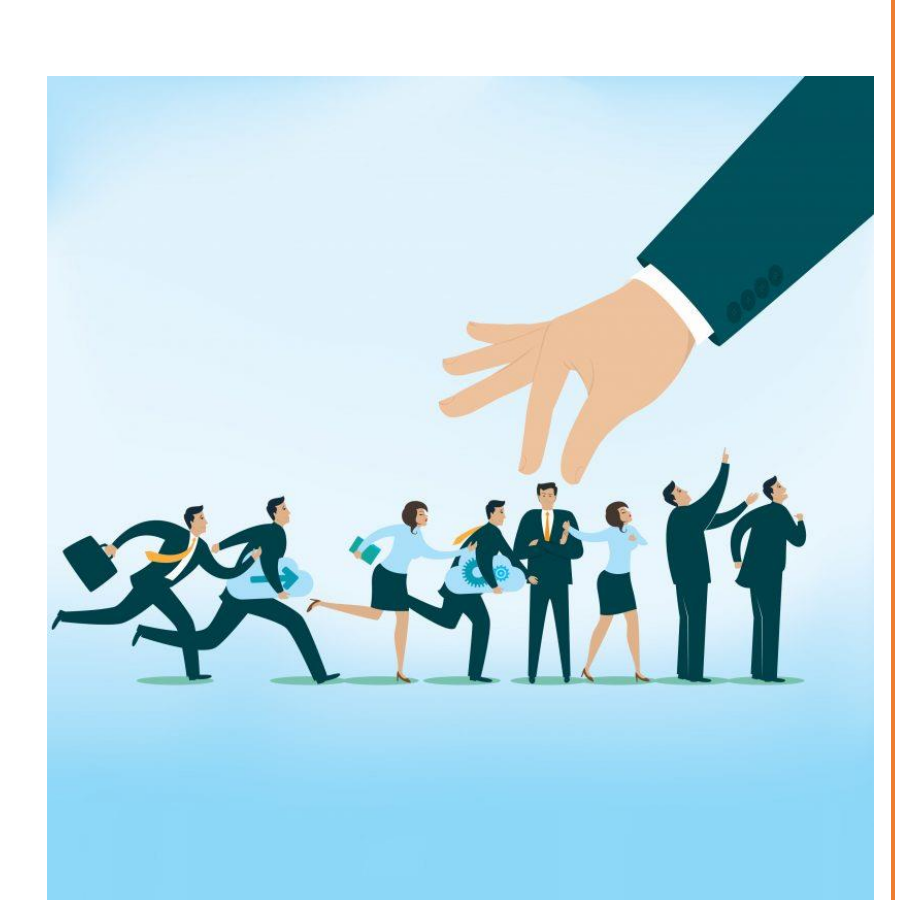

# WHITE PAPER

# – RMM

White Paper Document **On DLI's Recruitment Management Module (RMM)**

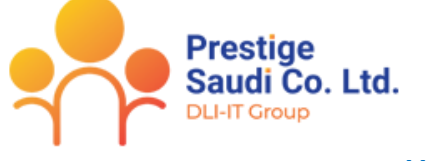

*Ver 1.0*

#### ABSTRACT

White papers discuss a specific business issue, product, or competitive situation. In many cases, they summarize information about a topic.

Hence, this document provides an overview of the overall functionalities in **Recruitment Management Module** compiled and served for Business User to meet their Business need with respect to Recruitment.

*Prepared by – Khushwant Singh Sansowa*

# **Table of Contents**

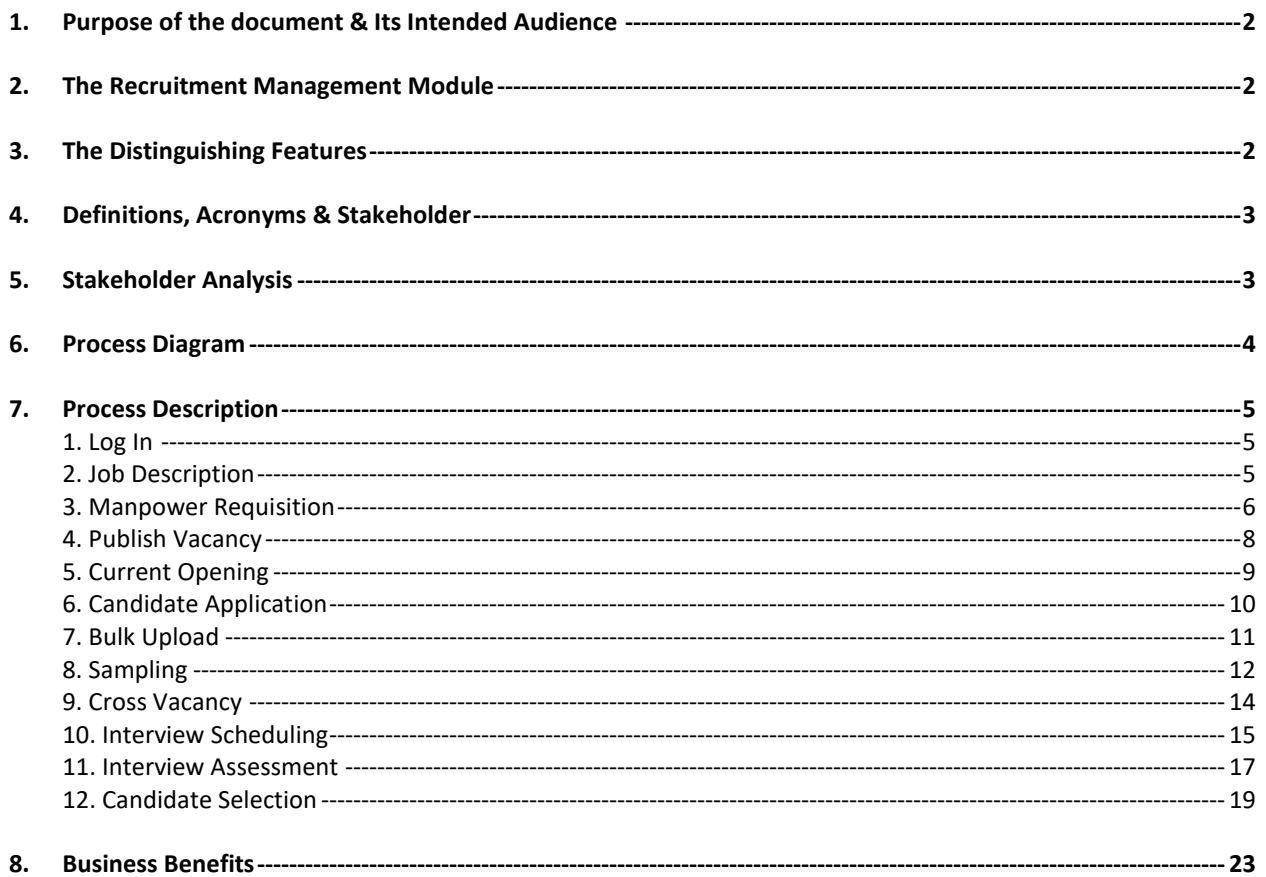

## <span id="page-2-0"></span>**1. Purpose of the document & Its Intended Audience**

The purpose of this White Paper Document is to clearly detail down the functionality developed in RMM system to automate the business process with respect to Recruitment Management Module. The functionality enumerated in this document are sequentially arranged in order of their occurrence during the course of Recruitment Cycle of a candidate.

## <span id="page-2-1"></span>**2. The Recruitment Management Module**

There has been long inherent need in the Middle East Market for simplest yet comprehensive Recruitment Management Module; and to fill this business gap, DLI took the initiative to research thoroughly & to come out with an exceptional Web application – RMM ( Recruitment Management Module). It is an add-on to HR Works which serves to automate the process of Recruitment in the organization.

RMM is a software application that provides extensive coverage of functionality through manpower requisition to Final Shortlisting of a candidate and converting them into Employees finally.

# <span id="page-2-2"></span>**3. The Distinguishing Features**

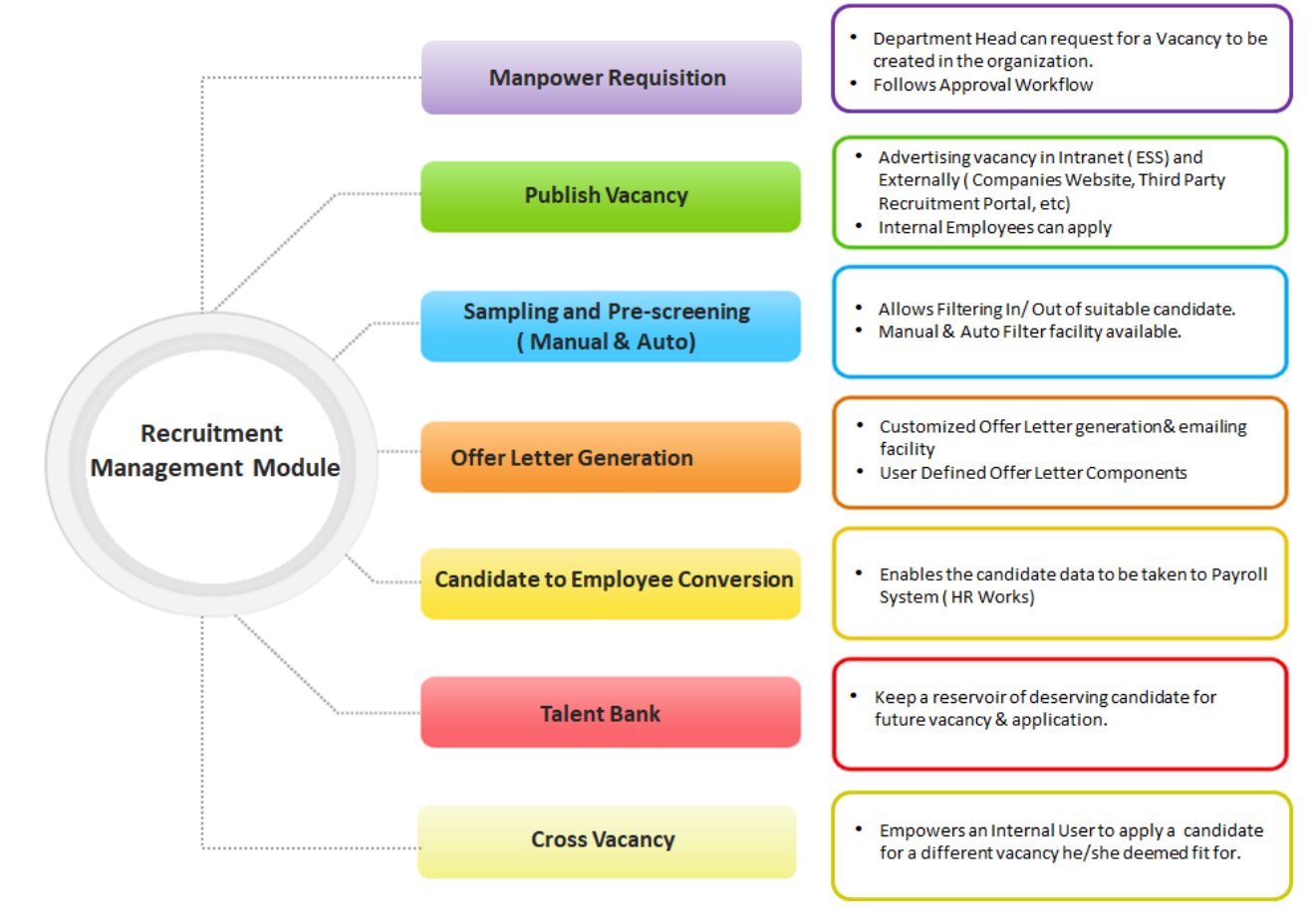

# <span id="page-3-0"></span>**4. Definitions, Acronyms & Stakeholder**

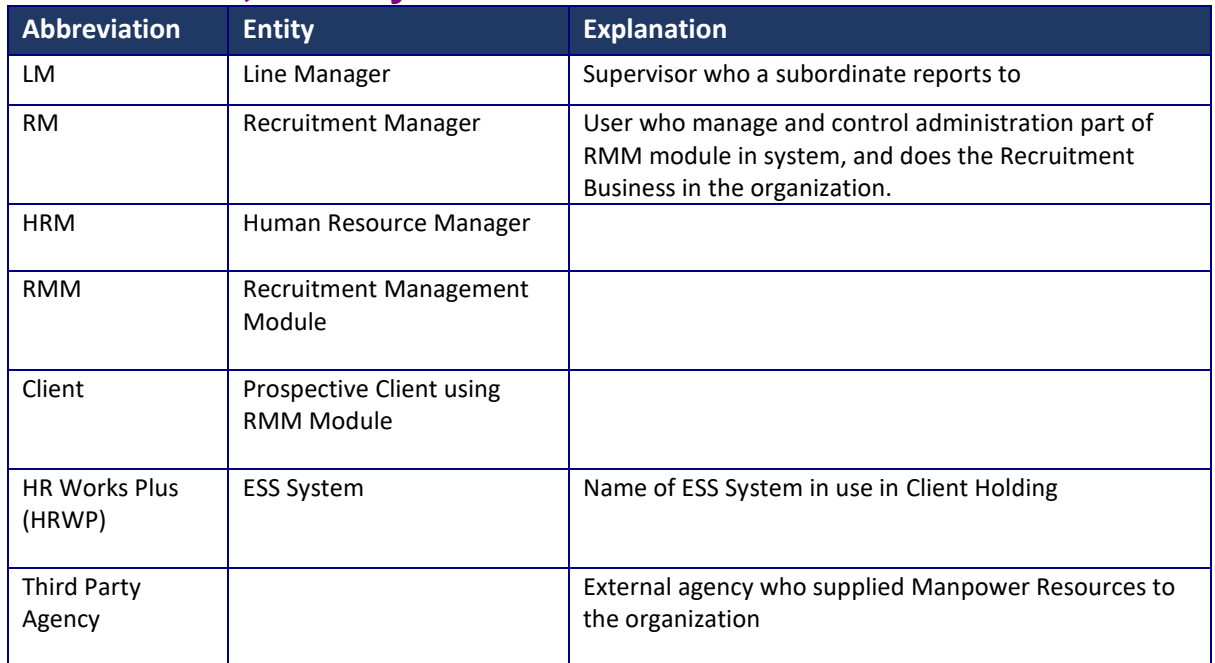

# <span id="page-3-1"></span>**5. Stakeholder Analysis**

This sub-section describes the type of users likely to use the system and their roles

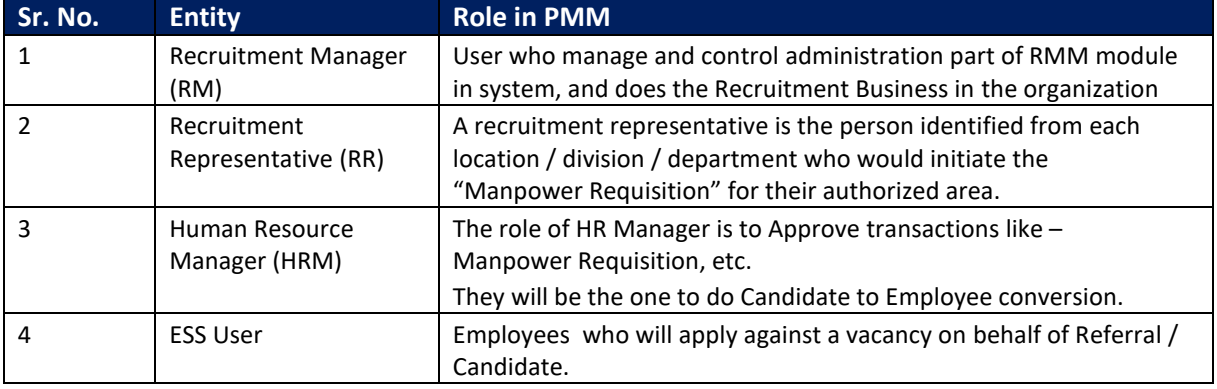

## <span id="page-4-0"></span>**6. Process Diagram**

The process diagram explains the connected events from start to finish in RMM process:-

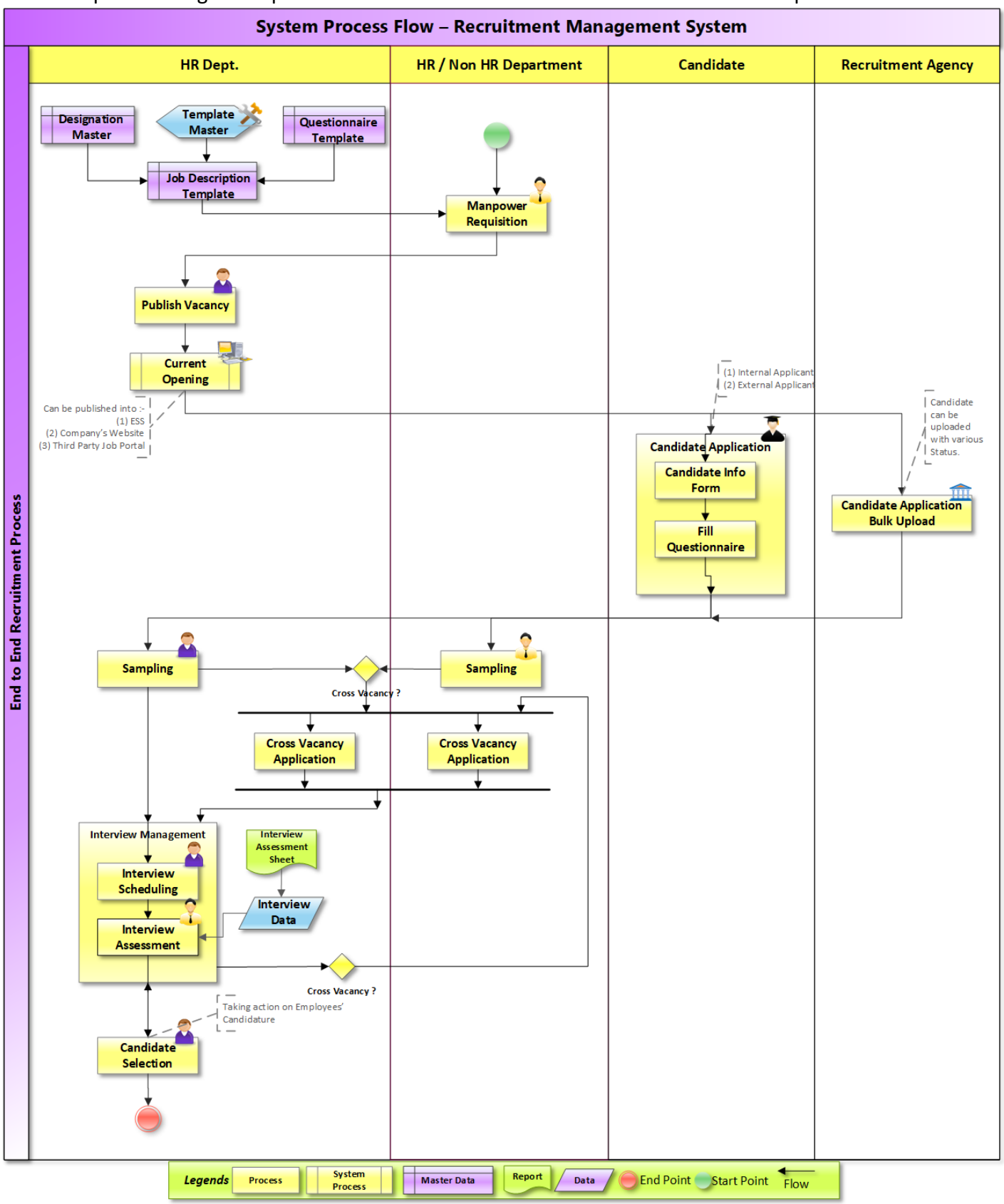

## <span id="page-5-0"></span>**7. Process Description 1. Log In**

<span id="page-5-1"></span>User logs in ESS System : User would log into the ESS System through the following URL - <http://ess/> .The landing page of the employee would be – "Employee Profile". This shows the basic details of the Employee.

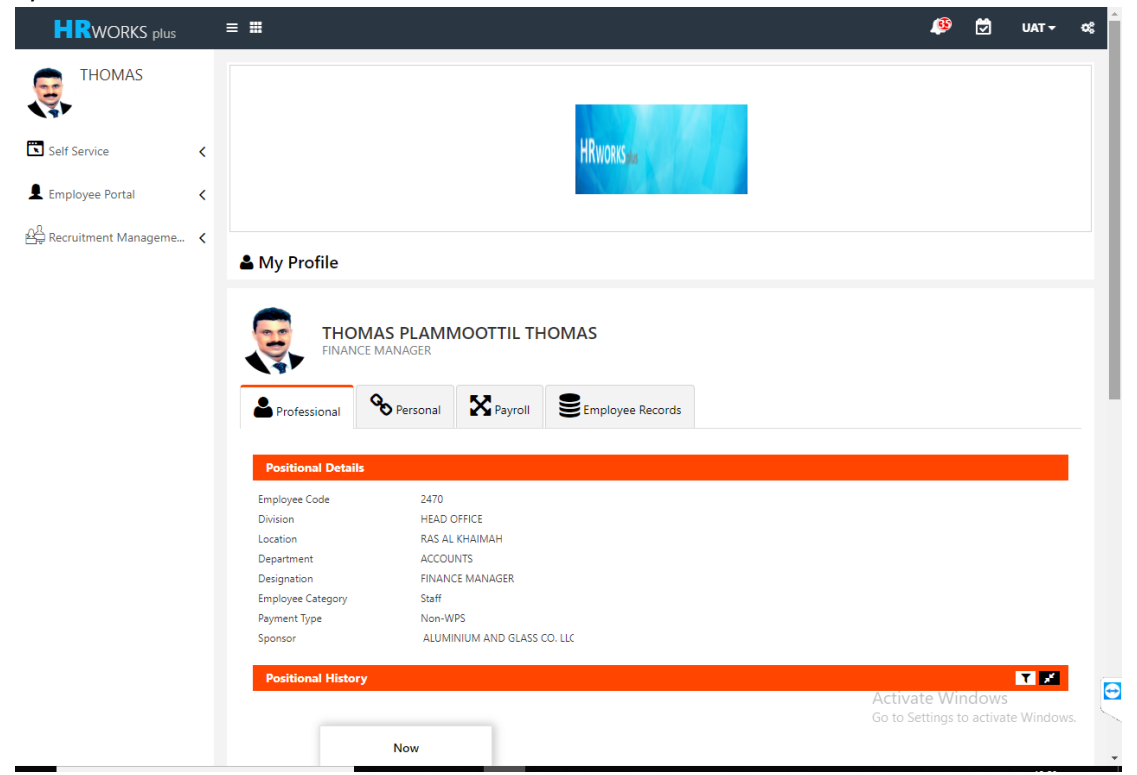

#### <span id="page-5-2"></span>**2. Job Description**

Job Description can be created in the system and is a Master Data. Not only Designation wise a Job Description can be created but RMM has the capability to create specific Job Description entity wise as well. For example Sales Manager Job Description for different location may be created differently in the system and can be kept for usage in Recruitment Cycle.

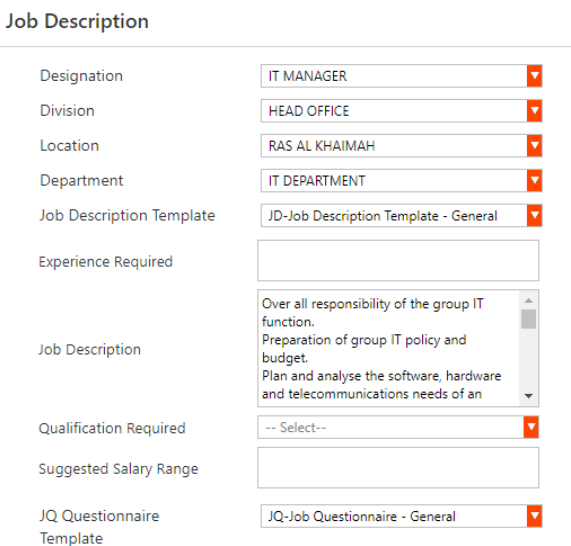

## <span id="page-6-0"></span>**3. Manpower Requisition**

Each of the Recruitment Representative (RR) will have extra menu in their ESS – "Manpower Requisition". It is from this manpower requisition the request for creating a vacancy in an organization would be generated.

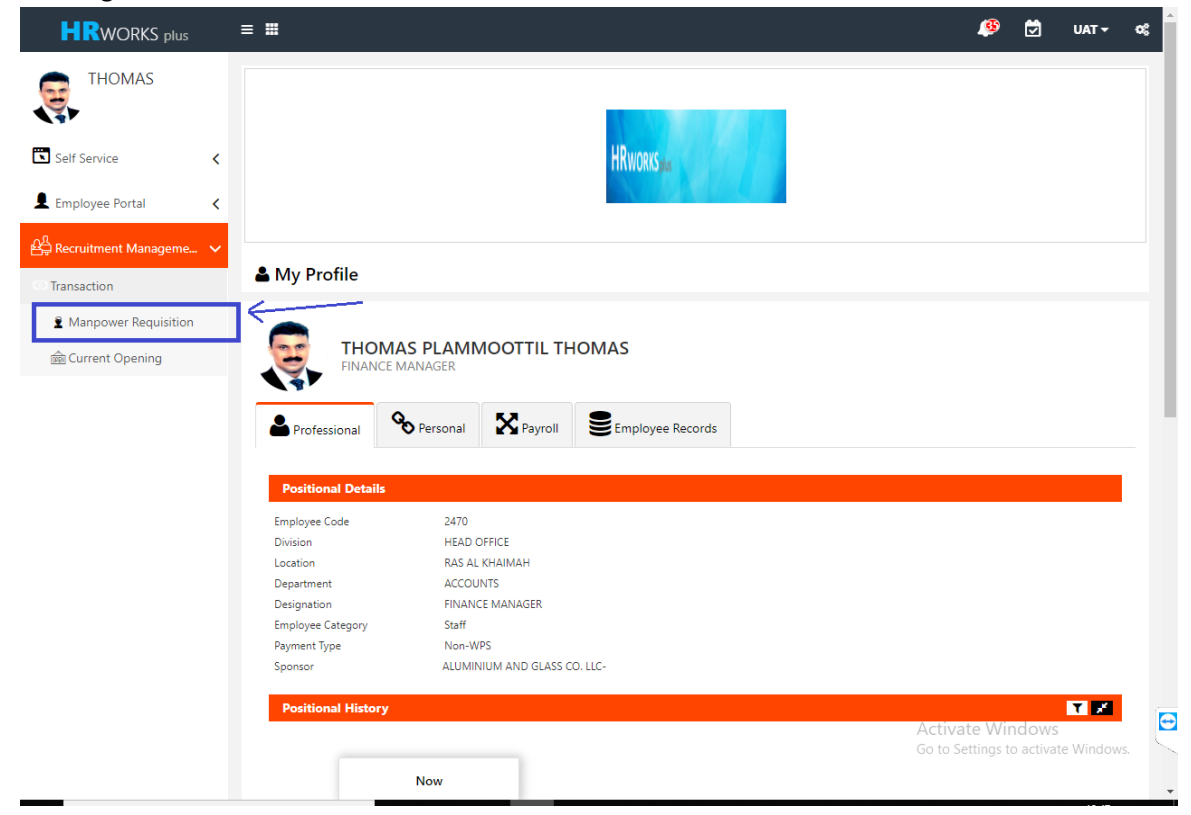

User would click "Manpower Requisition" from the menu to open up Manpower Requisition Form.

The main form would show all the historical records ever created by the user.

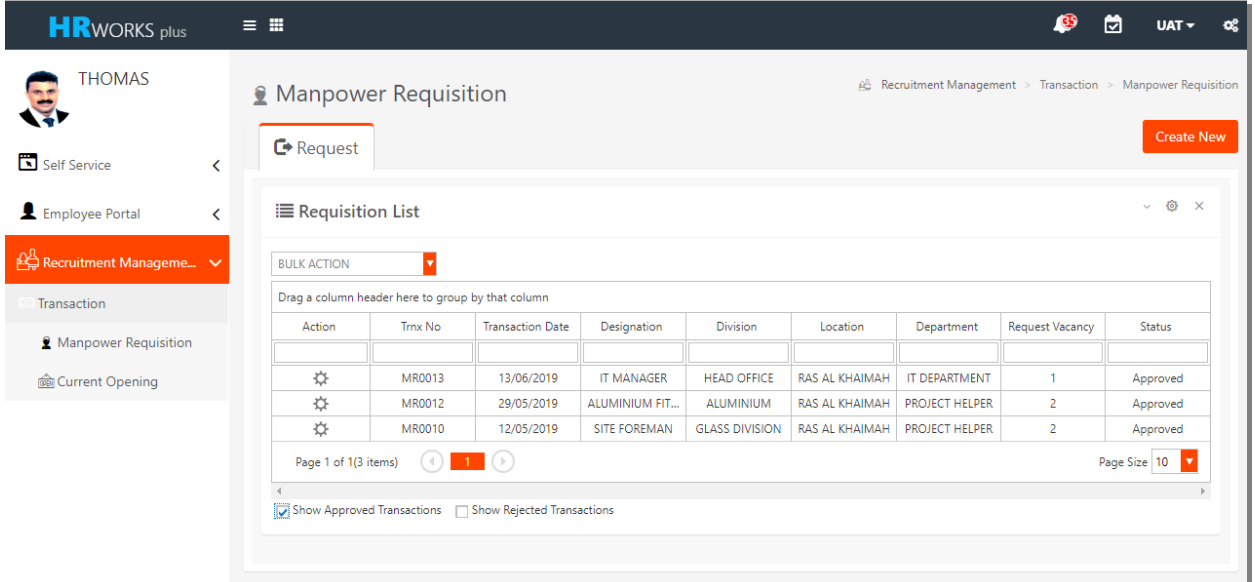

In order to create a New Transaction, User would have to click "Create New". System would

navigate into a Transaction Page as shown below. User would have to feed the vacancy details.

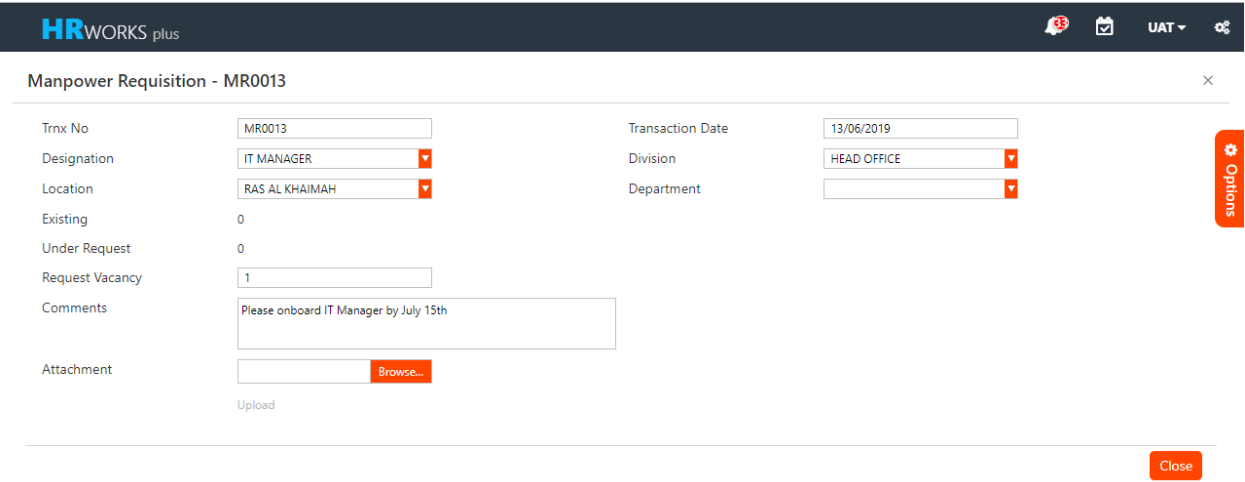

This would follow the approval workflow defined for "Manpower Requisition" function. A sample workflow with approved status ( green) is shown below.

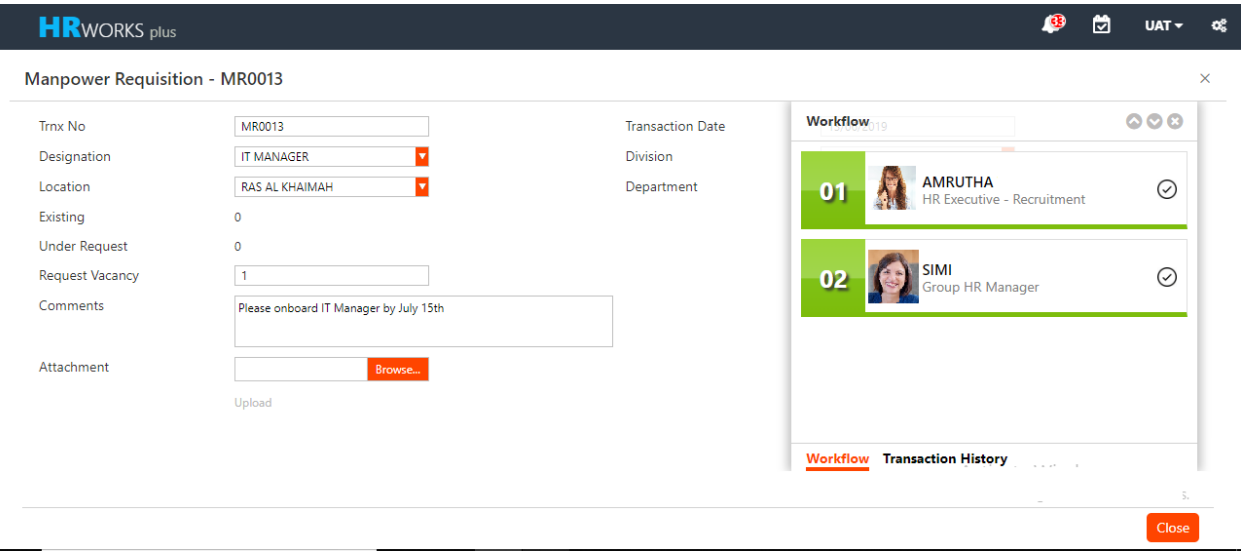

#### <span id="page-8-0"></span>**4. Publish Vacancy**

Publish Vacancy function is where a Super User , usually a Recruitment Manager or HR, would have the authority to analyze all the incoming approved "Manpower Requisition" transaction.

These would be duly analyzed and each on it would be "Activated" . This activate would end up publicizing a Vacancy Request into – ESS, Company's Websites and Third Party Portal.

*(This Depends on the scope of Integration discussed in agreement document)*

| <b>HR</b> WORKS plus                             | $=$ $\mathbf{H}$                                                                          |                                |                          |                                |                                      |                        |                          |                                  | <b>3</b>                      | ы | $UAT -$                              | œ |
|--------------------------------------------------|-------------------------------------------------------------------------------------------|--------------------------------|--------------------------|--------------------------------|--------------------------------------|------------------------|--------------------------|----------------------------------|-------------------------------|---|--------------------------------------|---|
| <b>AMRUTHA</b>                                   | <b>@</b> Recruitment Management > Transaction > Publish Vacancy<br><b>Publish Vacancy</b> |                                |                          |                                |                                      |                        |                          |                                  |                               |   |                                      |   |
| Self Service<br>≺                                | $\vee$ $\circledcirc$ $\times$<br><b>■ Publish Vacancy List</b>                           |                                |                          |                                |                                      |                        |                          |                                  |                               |   |                                      |   |
| Employee Portal<br>≺                             | <b>BULK ACTION</b>                                                                        | ▾                              |                          |                                |                                      |                        |                          |                                  |                               |   |                                      |   |
| $\overrightarrow{B}$ Recruitment Manageme $\vee$ | Priority Order                                                                            | Trnx No                        | <b>Trx Date</b>          | Designation                    | <b>Division</b>                      | Location               | Department               | <b>Requested Vacancy</b>         | No. Of Applicants Shortlisted |   | Offer Submit                         |   |
| Configuration                                    |                                                                                           | MR0013                         | 13/06/2019               | <b>IT MANAGER</b>              | <b>HEAD OFFICE</b>                   | RAS AL KHAI            | IT DEPARTM               | $\mathbf{1}$                     |                               |   |                                      |   |
| Transaction                                      | $\overline{3}$                                                                            | <b>MR0007</b>                  | 10/06/2019               | <b>STORE SUPE</b>              | <b>ALUMINIUM</b>                     | <b>CENTRAL ST</b>      | PROJECT ST               | $\overline{2}$                   |                               |   |                                      |   |
| Manpower Requisition                             |                                                                                           | <b>MR0012</b><br><b>MR0011</b> | 29/05/2019<br>27/05/2019 | ALUMINIUM<br><b>LAITH OPER</b> | <b>ALUMINIUM</b><br><b>BOSCO MET</b> | RAS AL KHAI<br>SHARJAH | PROJECT HE<br>PROJECT HE | $\overline{2}$<br>$\overline{2}$ |                               |   |                                      |   |
| Publish Vacancy                                  | $\overline{4}$                                                                            | <b>MR0008</b>                  | 27/05/2019               | ALUMINIUM                      | <b>GLASS DIVIS</b>                   | RAS AL KHAI            | <b>ACCOUNTS</b>          | 15                               |                               |   |                                      |   |
| Current Opening                                  |                                                                                           | <b>MR0005</b>                  | 27/05/2019               | <b>SITE FOREM</b>              | <b>BOSCO TRA</b>                     | SHARJAH                |                          | 5                                |                               |   |                                      |   |
|                                                  | 12                                                                                        | <b>MR0010</b>                  | 27/05/2019               | <b>SITE FOREM</b>              | <b>GLASS DIVIS</b>                   | <b>RAS AL KHAI</b>     | PROJECT HE               | $\overline{2}$                   |                               |   |                                      |   |
| <b>als</b> Sampling                              |                                                                                           | <b>MR0009</b>                  | 30/04/2019               | <b>WELDER</b>                  | <b>ALUMINIUM</b>                     | <b>RAS AL KHAI</b>     | PROJECT ST               | 5.                               |                               |   |                                      |   |
| Interview Scheduling                             |                                                                                           | <b>MR0006</b>                  | 03/04/2019               | <b>FINANCE M</b>               | <b>BOSCO TRA</b>                     | <b>CENTRAL ST</b>      | <b>ACCOUNTS</b>          | $\overline{2}$                   |                               |   |                                      |   |
| Interview Assessment                             | Page 1 of 1(9 items)                                                                      | $(\lhd)$                       | $\blacksquare$ ( )       |                                |                                      |                        |                          |                                  |                               |   | Page Size 10<br>$\blacktriangledown$ |   |
| Candidate Selection                              | Show Closed Transactions                                                                  |                                |                          |                                |                                      |                        |                          |                                  |                               |   |                                      |   |

For each of the record, user can take the following action :-

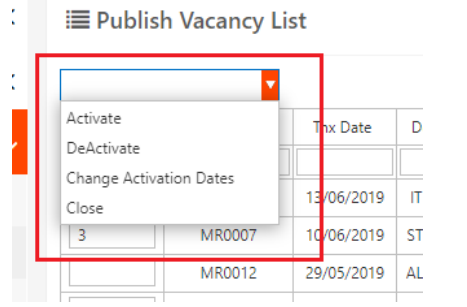

- a. Activate : To Publicize / Advertise a Vacancy
- b. De-Activate : To Deactivate an active vacancy
- c. Change Activation Dates : To change the period of being active of a vanacy.
- d. Close : To close a vacancy.

**Controlled Copy The RMM – White Paper Document Ver 1.0** 

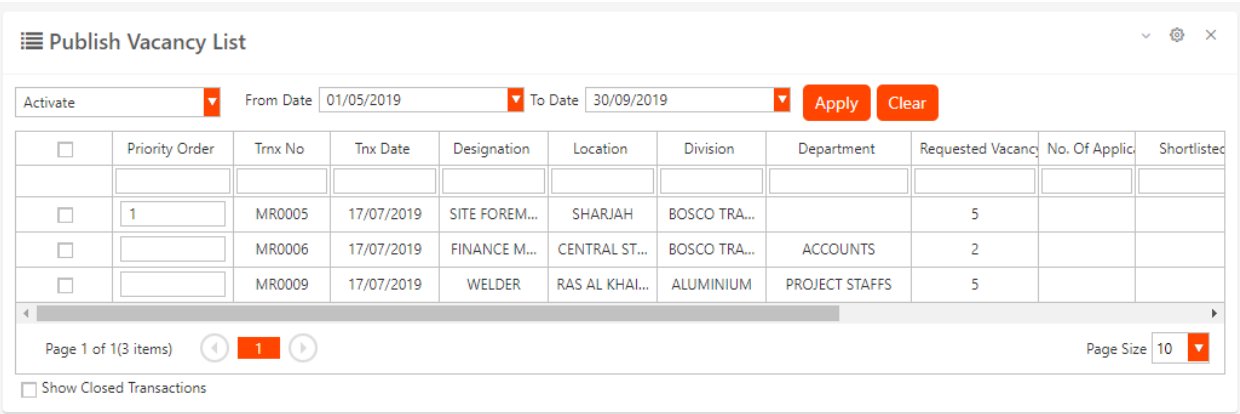

#### <span id="page-9-0"></span>**5. Current Opening**

Current Opening is the page in ESS, which will populate all the active vacancies in the organization. This Menu – "Current Opening" is the one usually shared across the organization with all the employees so that they can apply on behalf of their referral.

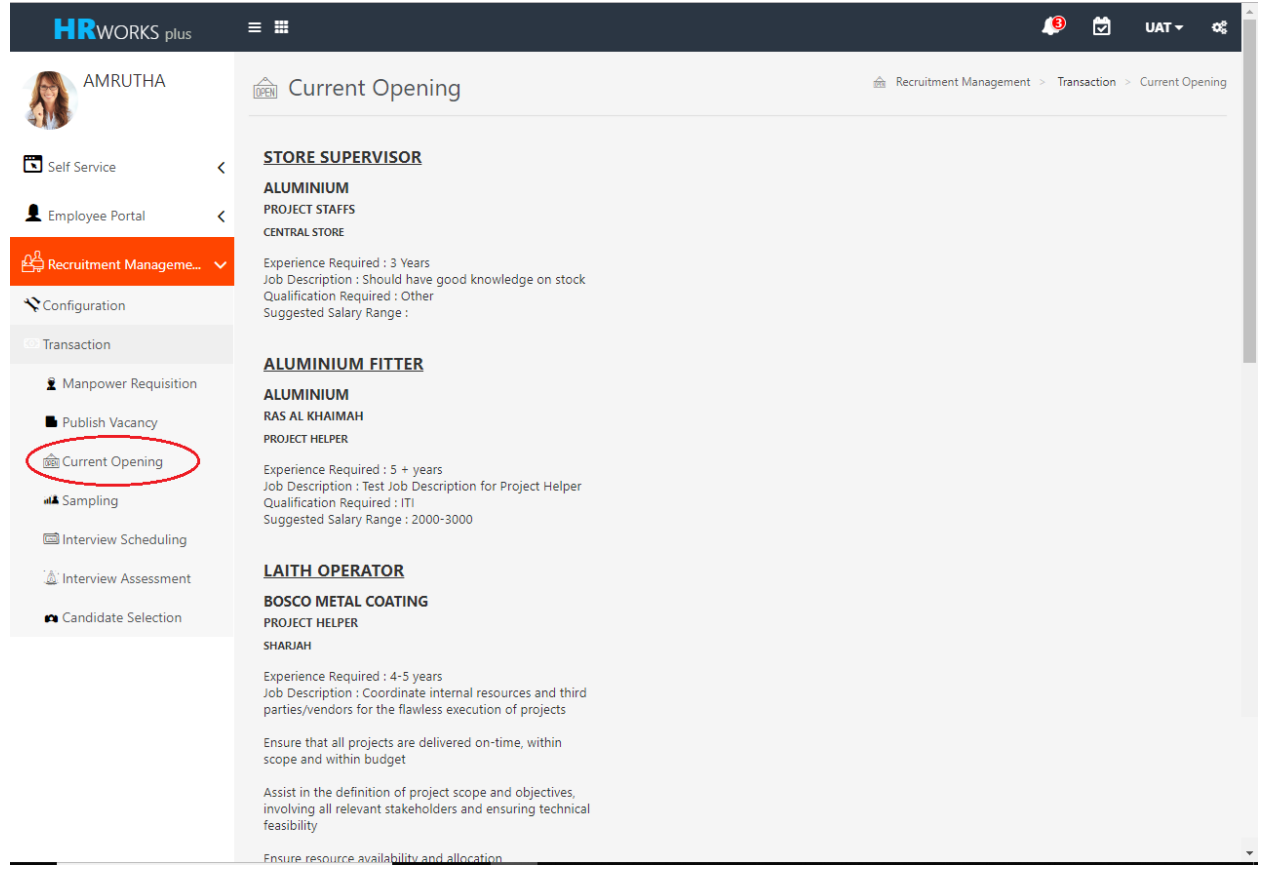

#### <span id="page-10-0"></span>**6. Candidate Application**

As the name says, this is through where a Candidate can apply against a vacancy. The designation bears a hyperlink which is interactive in nature. It is this Hyperlink along with its description which is getting populated into Companys Website and Third Party Portal. User is required to apply against.

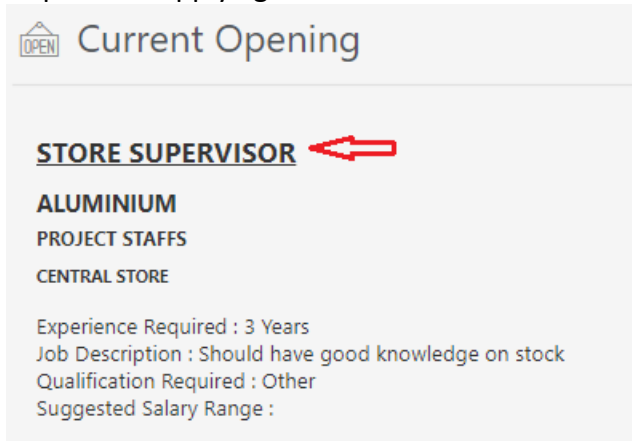

On clicking the hyperlink, Candidate Application form will open. The details in this page is variable in nature. This means it is completely User Defined. The details in this pagen is either filled up by the ESS User or would come from Integrated website as Data Transfer.

A sample Candidate application form is shown below :-

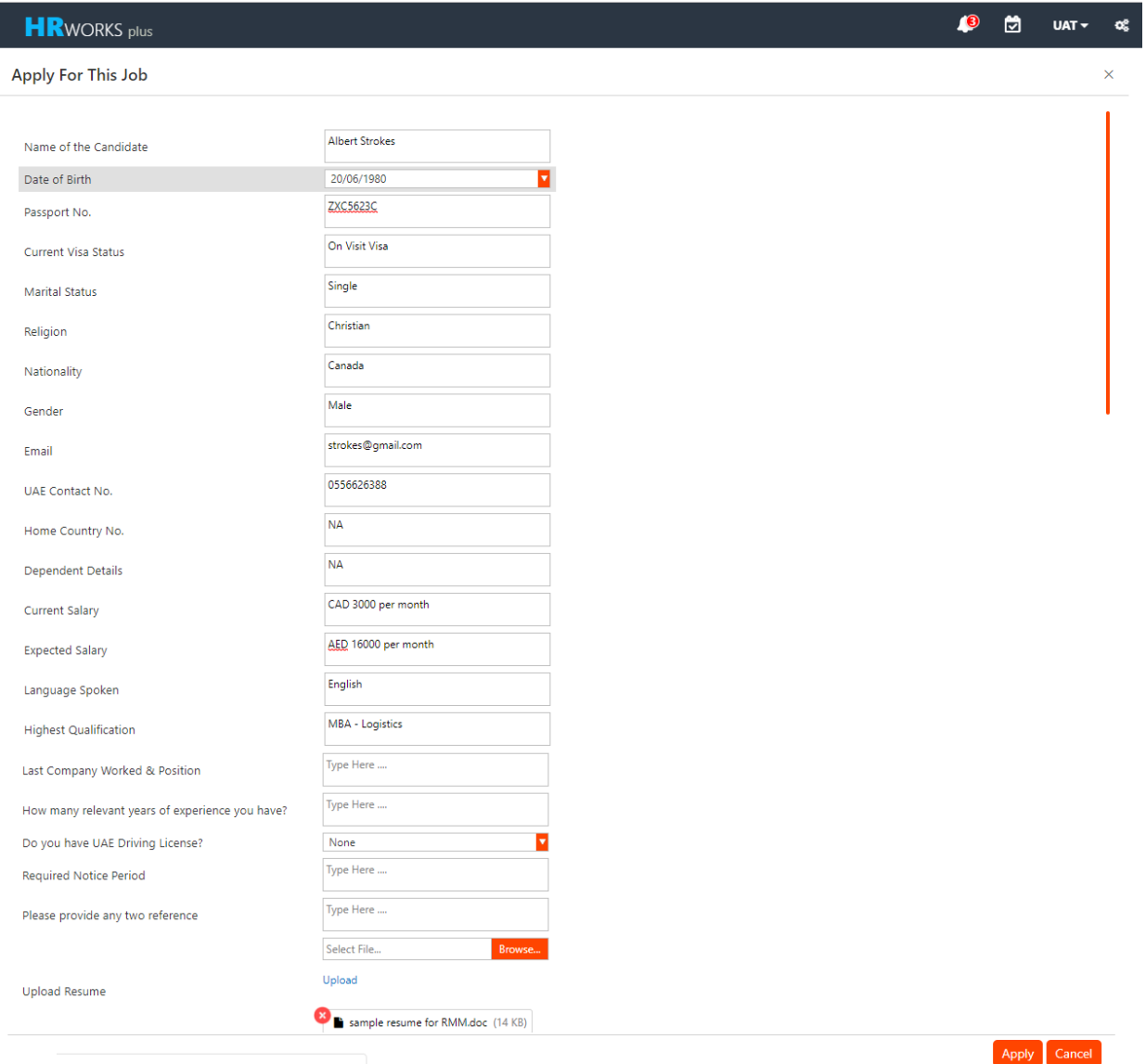

#### <span id="page-11-0"></span>**7. Bulk Upload**

Bulk Upload is the facility majorly used by Blue Collar Employees oriented organization. A Blue Collar employees is the one which doesnot need to pass through entire process of Requisition to Interview, infect they can directly be uploaded into the RMM System as Selected / Shortlisted candidate.

This can either be requested by Third Party Recruitment Agency or In House User. In either case the extension of functionality of "Bulk Upload" would be given to the concerned party.

#### <span id="page-12-0"></span>**8. Sampling**

When innumerous Candidate applies against a vacancy, it becomes sometimes cumbersome for a Recruitment Manager to scrutinize each and every candidate profile.

This necessitates to bring in facility of High Lever Screening . In RMM System this screening is possible through 2 ways  $-$  (1) Manual (2) Automatic.

Let us first discuss the feature of Main Form of sampling.

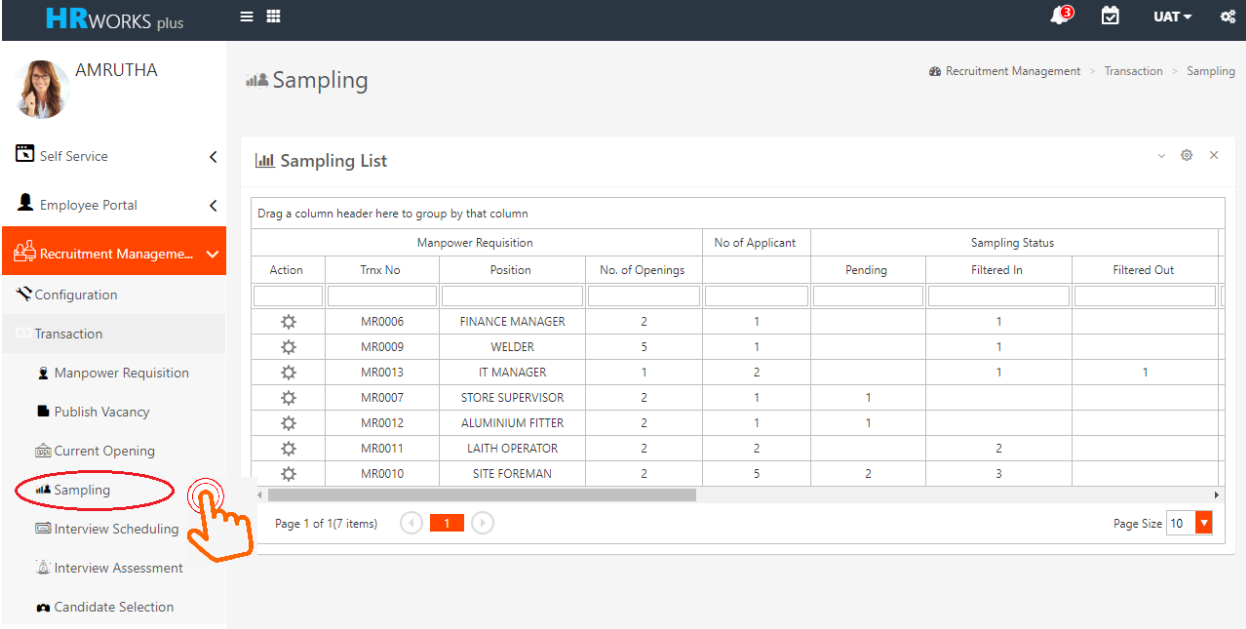

As shown above, Sampling forms shows – Records of Manpower Requisition, those records which are taken through sampling transaction and is divided into Filter In, Filter Out, Pending & Talent bank.

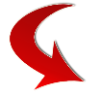

It also shows those candidate records which are through with Interview, who has been offered a Offer Letter. It also shows how number of candidate who finally have joined the organization

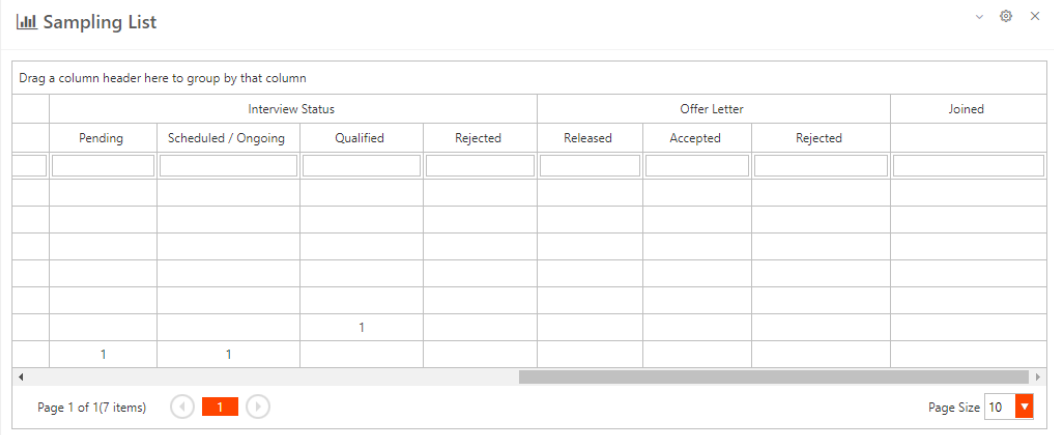

#### User can click the action button to open the Transaction Page

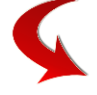

#### A transaction page looks like as shown below :-

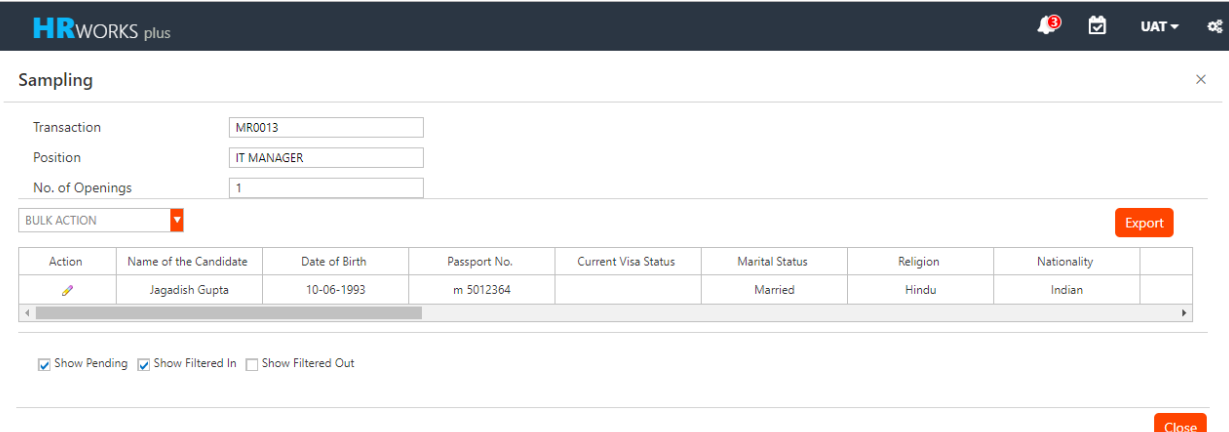

User can take action against a Candidate for – Filter In , Filter Out, Pending, etc

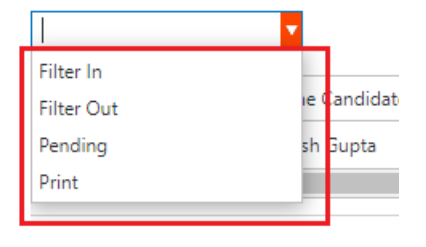

Show Pending V Show Filtered In

Those who are Filterd In will finally made it to the next process of Recruitment cycle. Rest would either be filtered out straight away or be in pending stage.

The above process is a Manual process.

RMM has the capability of making the user life easier by incorporating the feature of **Auto Filter.**

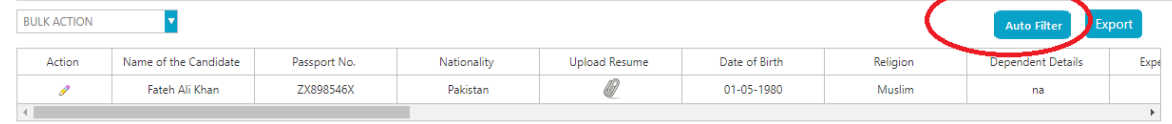

Show Pending Show Filtered In Show Filtered Out

This works on the following principles :-

System compares and contrast the condition / data coming from through the Candidate application Form against the condition from the data provided in "Manpower Requisition" transaction of the corresponding requirement instance. The contrast is equated between the fields from "Sampling" & fields from "Manpower Requisition" as follows :-

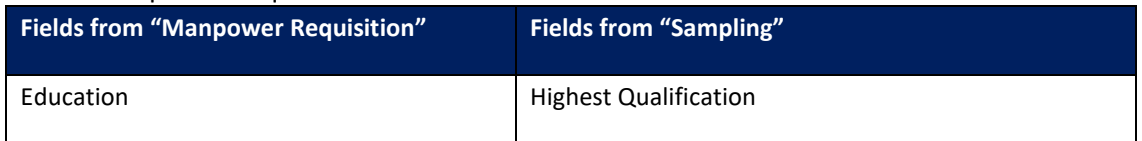

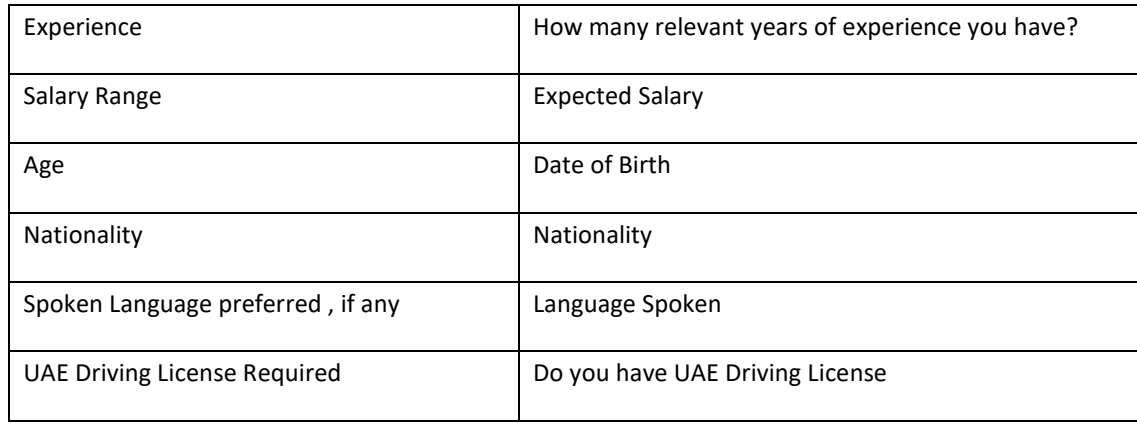

## <span id="page-14-0"></span>**9. Cross Vacancy**

Cross Vacancy" is a transaction in RMM Module which will allow Recruitment Manager / User to apply a candidate against a vacancy different from what he initially applied for.

The beginning of the transaction for Cross Vacancy started actually from - (1) "Sampling" screen, where user takes action as "Talent Bank". It can also start from "Candidate Selection" screens" User can also take the "Talent Bank" action on a candidate from. In either of the cases, the concern candidate will be marked for "Talent Bank" in RMM System.

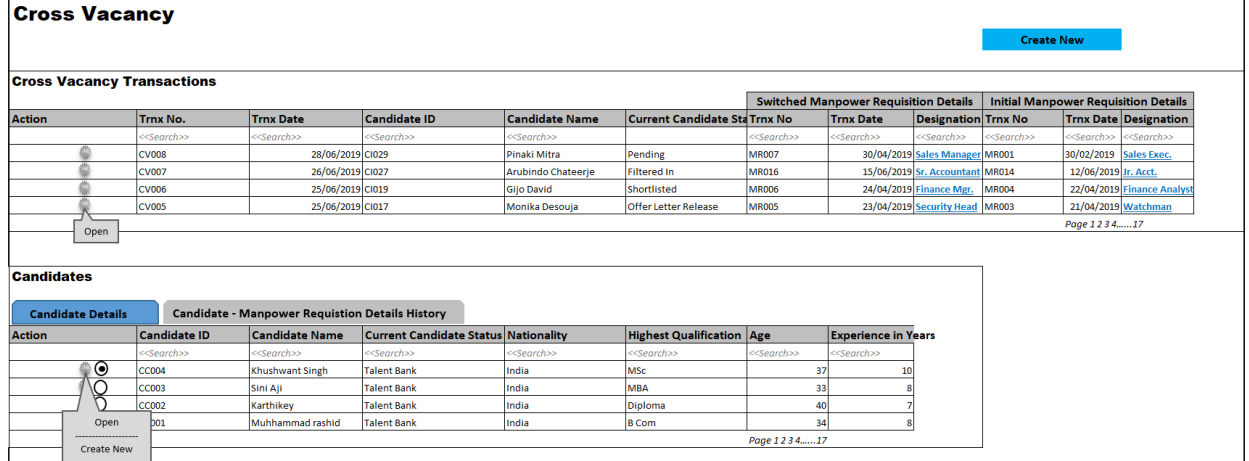

The candidate marked for "Talent Bank" will be available for "Cross Vacancy" transaction. These candidate will come and deposit in "Candidates" section of this main page. From the action button here , user will click and "Create New" to move to the Instance form.

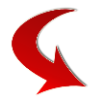

In this Instance form, user can find the list of all the "Manpower Requisition" transaction. Only the open ( still open in Publish Vacancy whose "To Date" lies in the future) will be shown in the listing. User can Save, Submit the transaction and this will follow approval workflow.

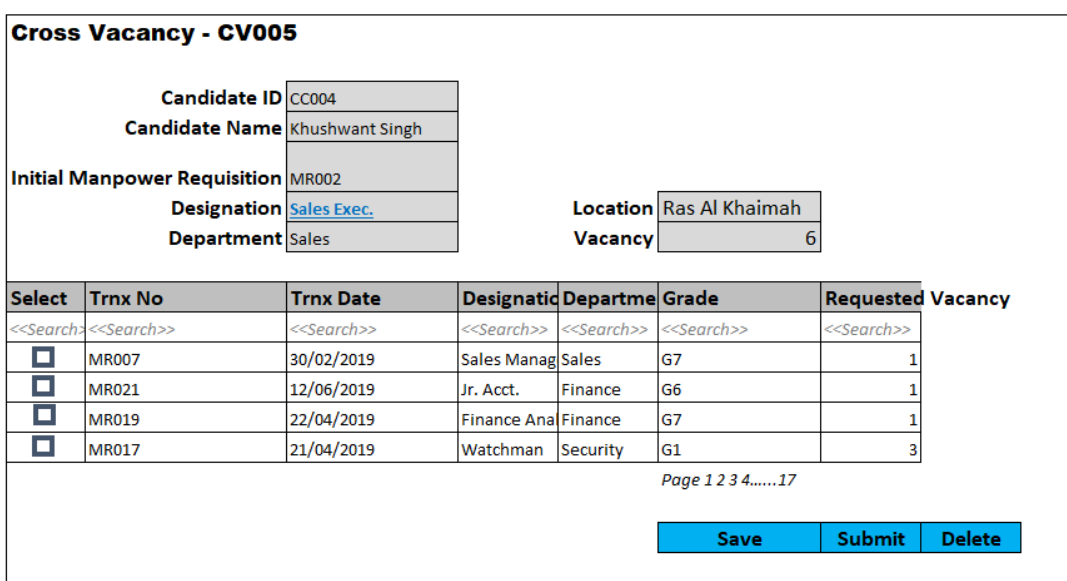

## <span id="page-15-0"></span>**10. Interview Scheduling**

A Interview scheduling is a transaction to arrange Interviews for various candidate in RMM Module.

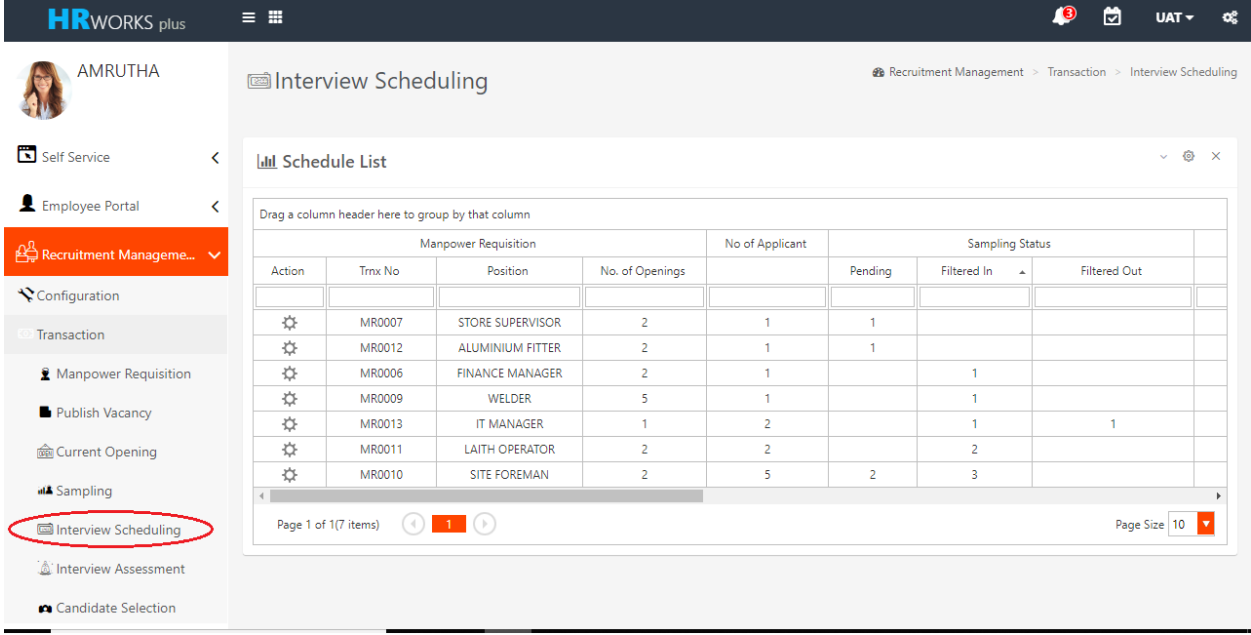

Various Manpower Requisition transaction will be listed in the main form.

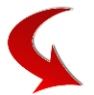

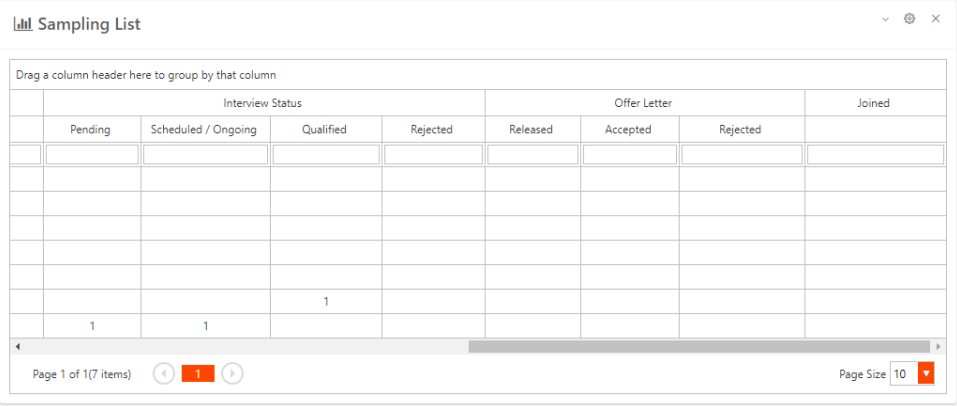

#### User need to click action button to schedule an interview.

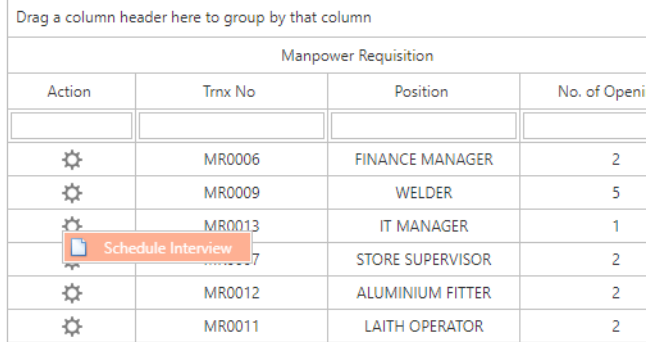

This will open up into Instance form / Transaction Form.

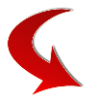

In this transaction form user can select a candidate and create recrds for Interview by pulling interviewers and assigning Date Time slot to them.

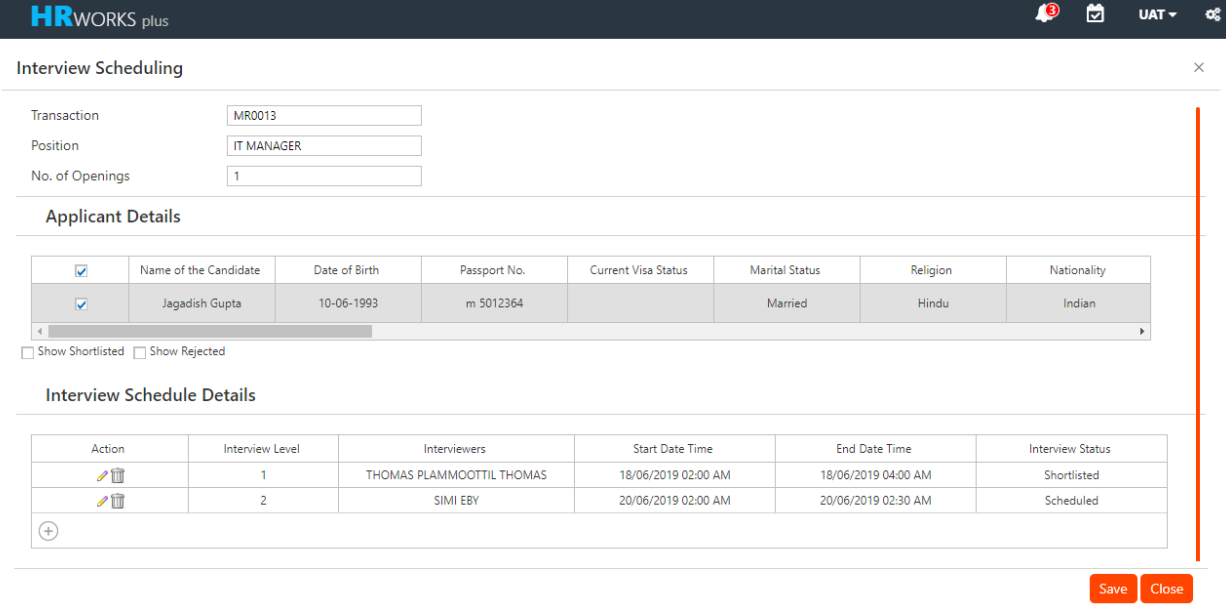

This assigning of Date and Time would trigger emails to the respective Candidate and Interviewers involved.

System does have capability of arranging multiple interview level on progressive basis.

## <span id="page-17-0"></span>**11. Interview Assessment**

As the name says, In this functionality, Interviewers has the facility to mark their assessment of a candidate. This is usually done after each Interview by the Interviewers.

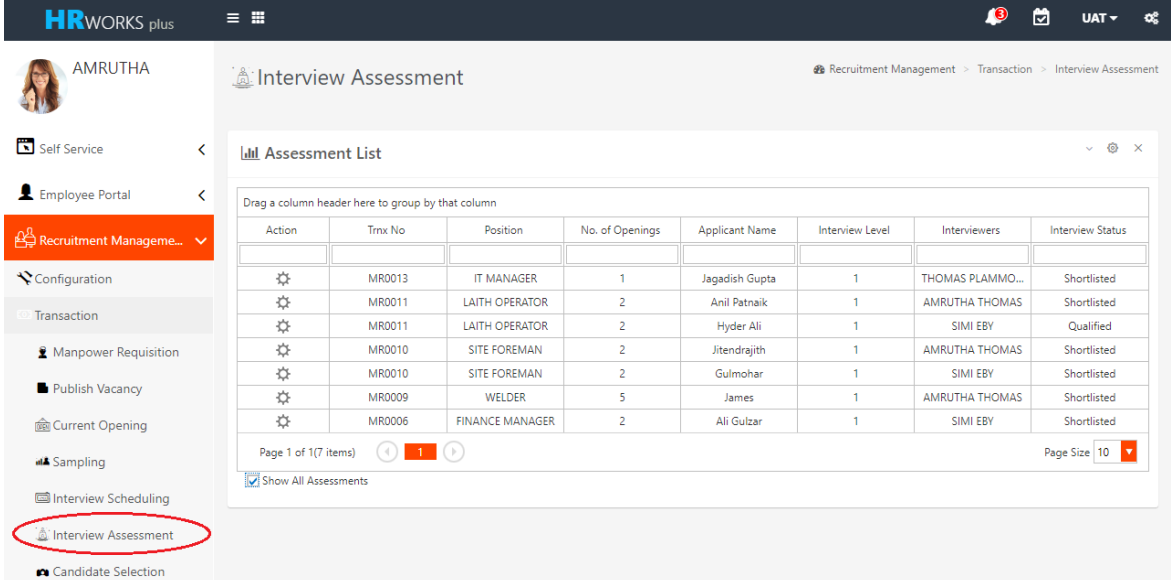

Candidate who are slated fo Interview wil appear in main page. User can open the form by clicking the action button.

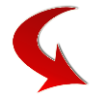

This would open the Transaction Page of Interview Assessment. This page at first shows Applicant Details

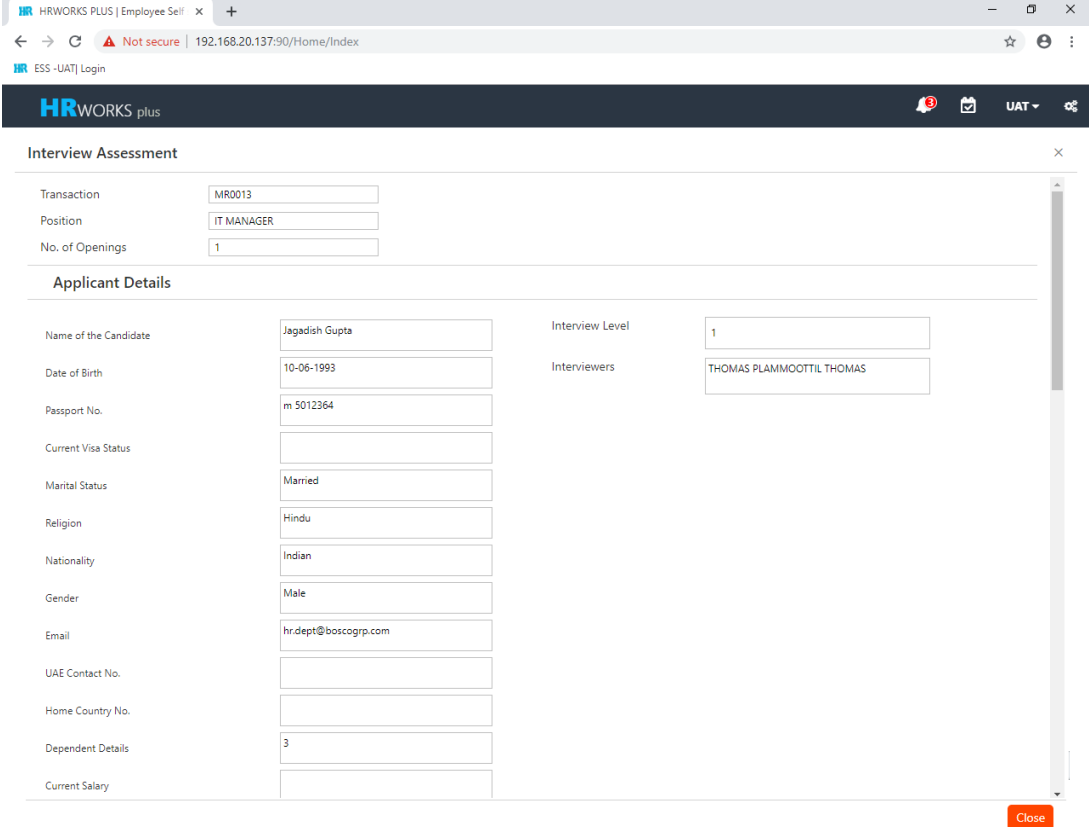

Close

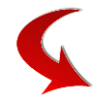

This also shows various questions ( created through questionnaire facility while creating master) against which an Interviewer can provide his answer.

Likewise, an Interviewers can also opine on the status of Candidate after Interview - Shortlisted, Selected, Rejected, etc

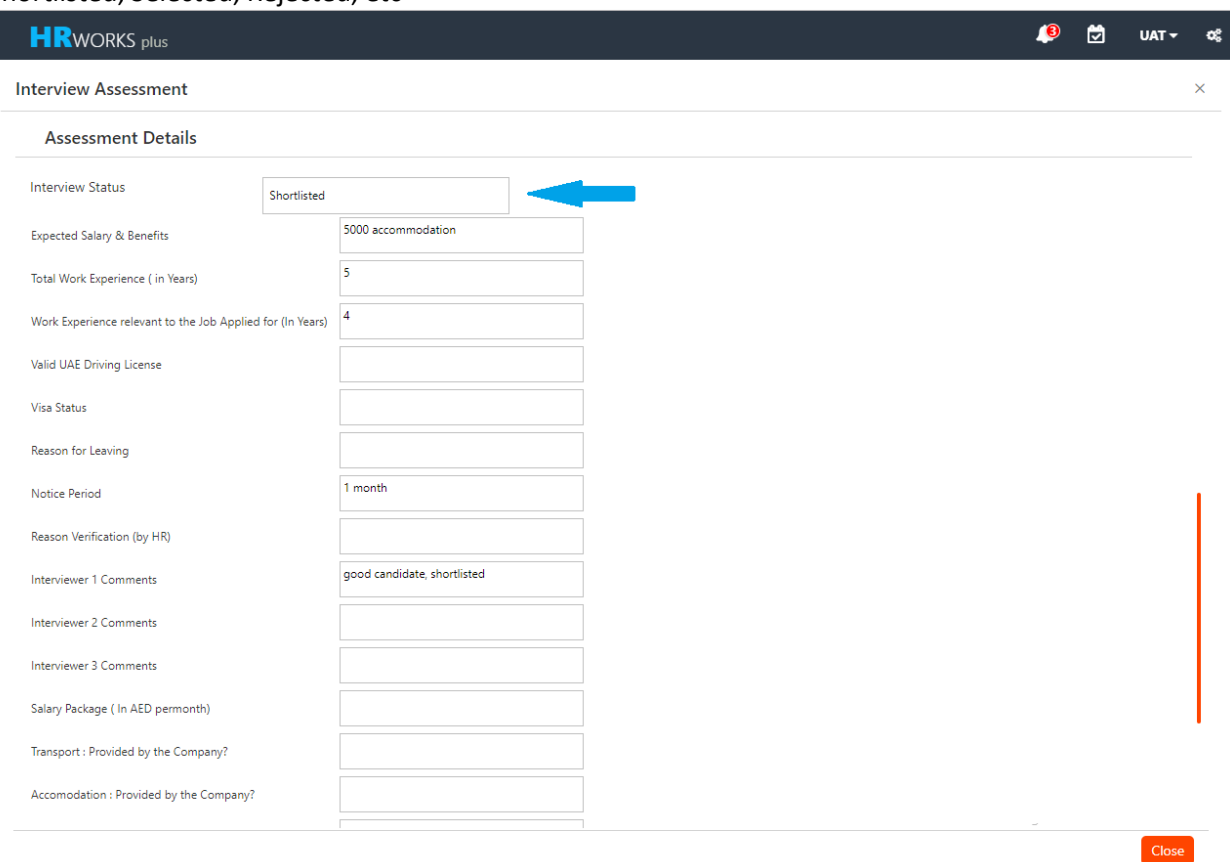

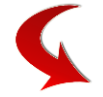

System also shows history of Assessment. This would be helpful for multi level Interview case where a next approver would like to see the Assessment of the previous interviewers.

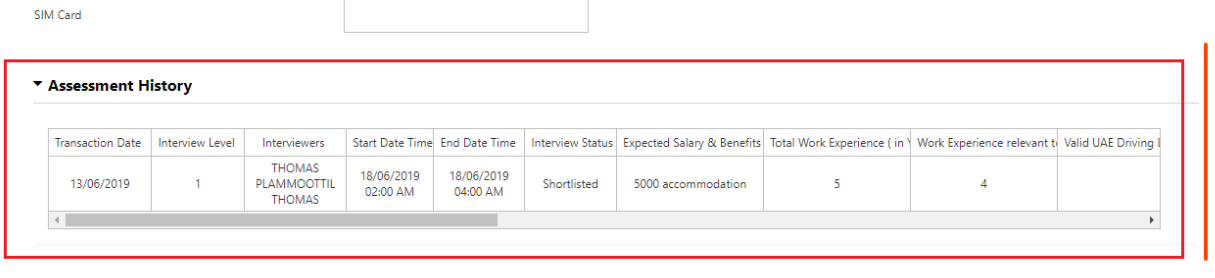

#### <span id="page-19-0"></span>**12. Candidate Selection**

Once the Interview Assessment is over, the candidate moves to a stage where the Recruitment manager has to take action for his application for the vacancy he applied for.

The main page shows the list of Manpower Requsition being processed through Recruitment Module.

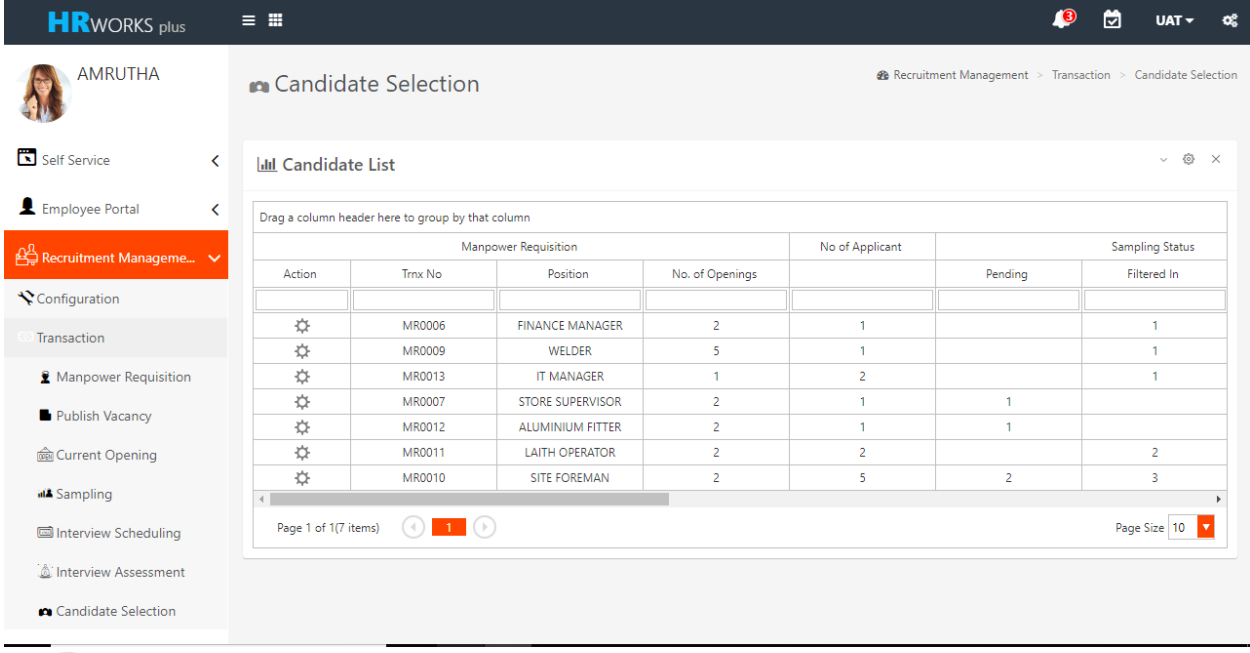

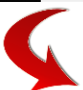

User can click the action button to open the Candidate Selection Transaction Page.<br> **An Candidate Selection** 

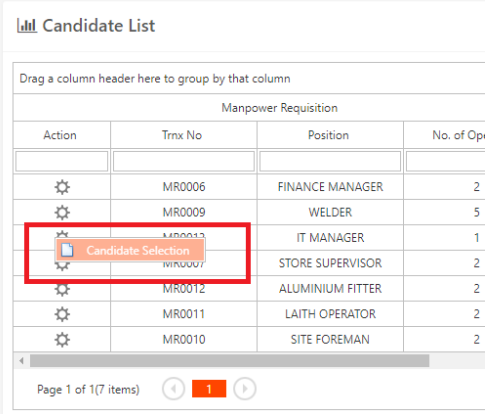

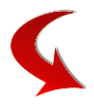

Various candidate who has passed through the Interview process will appear over here.

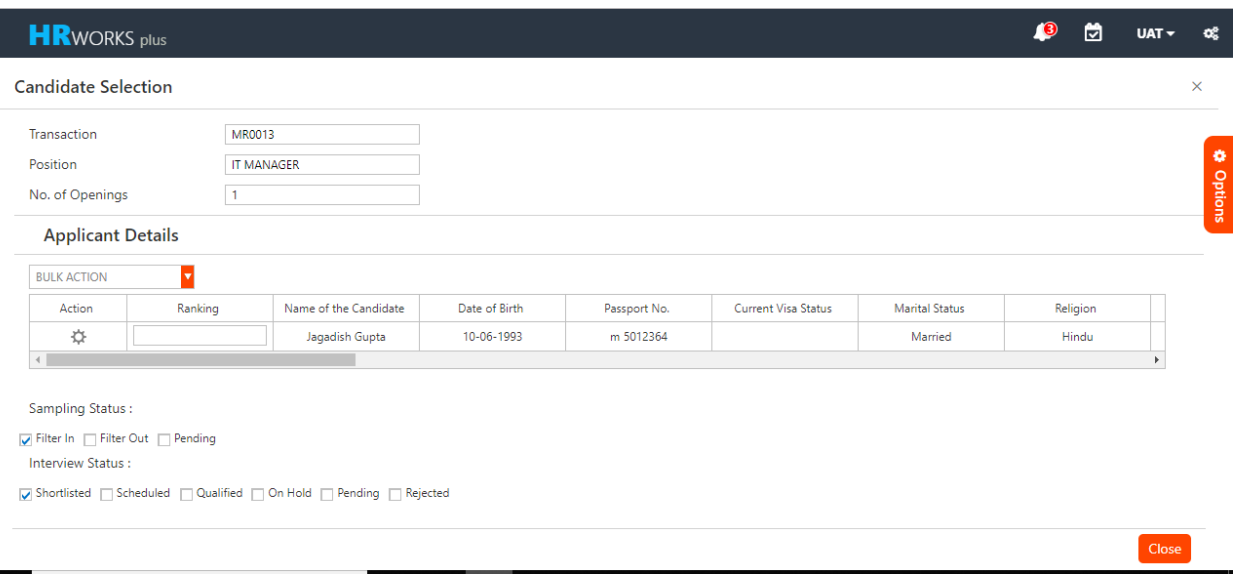

User has the following action to take against a candidate. Some of these action are User Defined and can be renamed based on an Organization need.

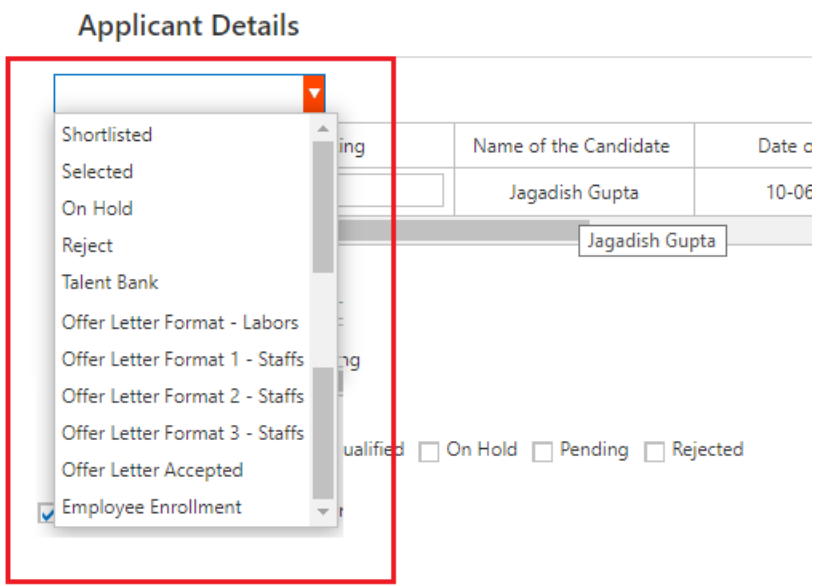

As the candidate progress through series of phases, it is very much required to see the history of his / her progress. This is enabled through the feature of "Selection History" option .

**Applicant Details** 

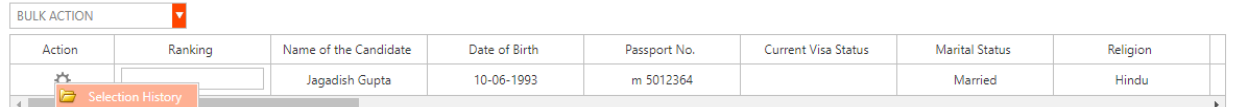

User can click the action button, system will open up the Candidate Selection History Page.

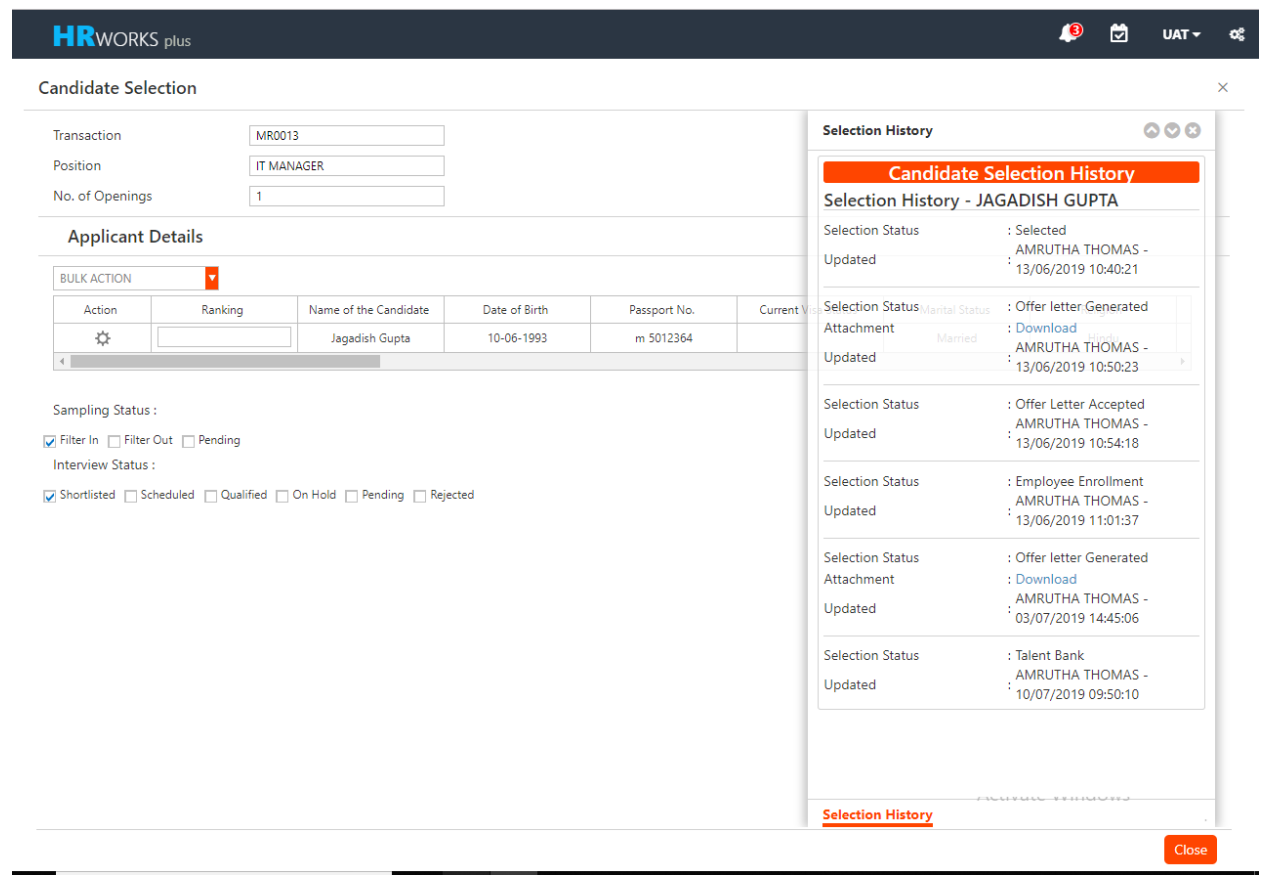

#### Offer Letter Generation Facility

System also has facility of Offer Letter Generation and be sent to the respective candidate on taking the "Offer Letter Release" Action.

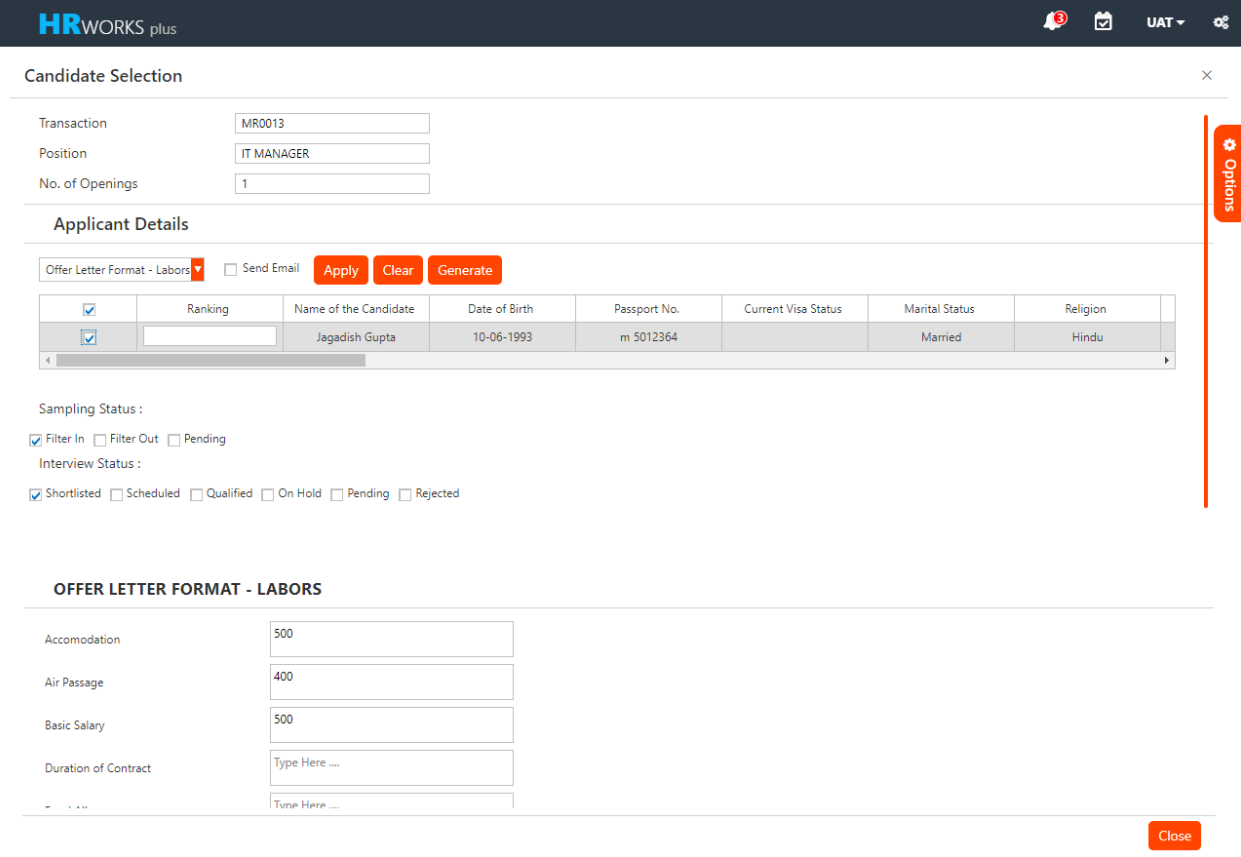

On selection the action – "Offer Letter release" system populates the variables defined to generate Offer Letter. These variables are User Defined and is based on the customized Templates of Offer Letter an organization is using.

#### Employee Enrolment

A candidate can be converted to an employee through this action of "Employee Enrolment". This action ends up transmitting data into the Payroll System – HR Works >> Employee Master.

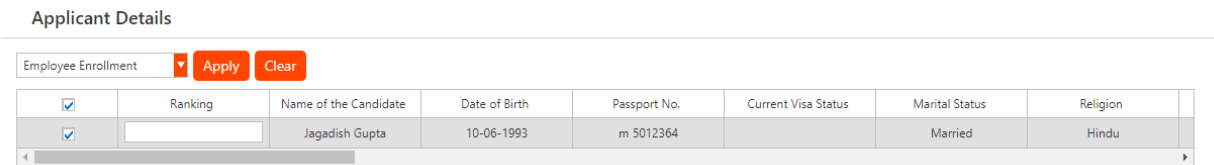

#### Rejected

System also has facility of rejecting a candidate. This could trigger a Rejection Email to the concern candidate.

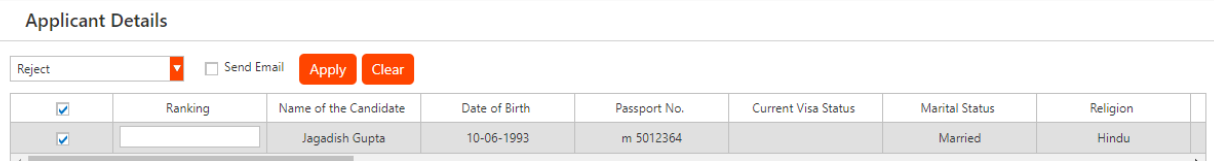

<span id="page-23-0"></span>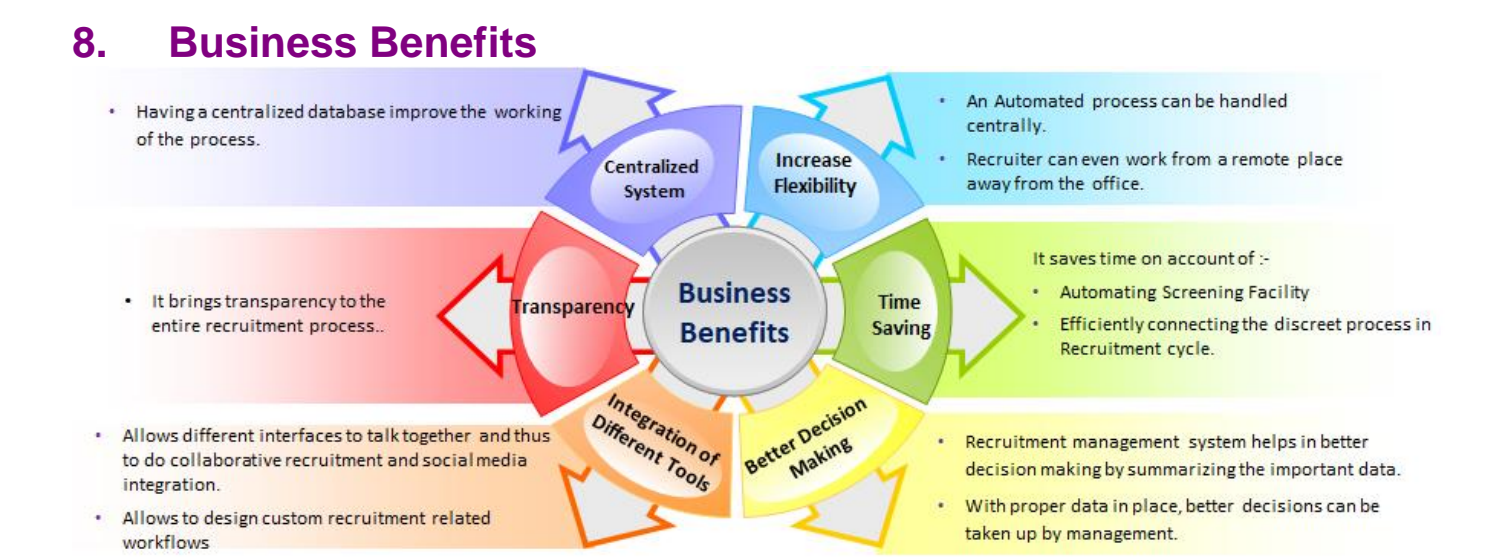

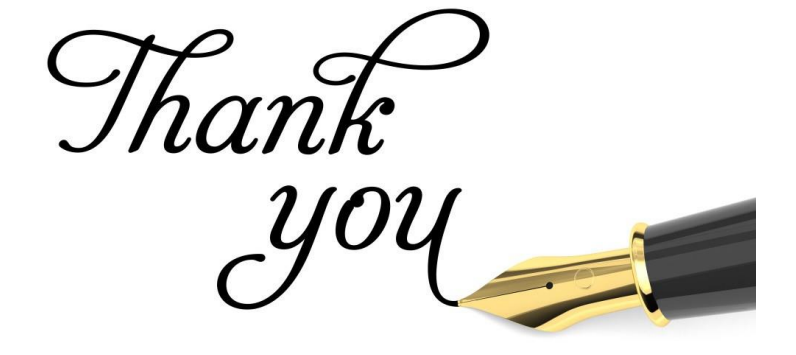